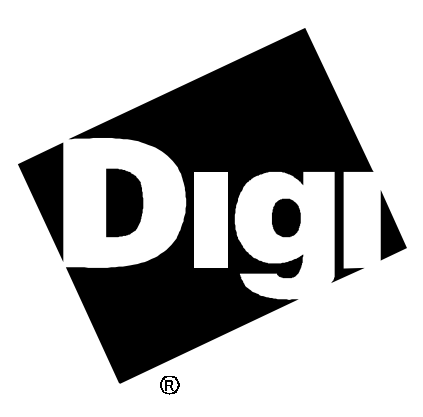

# **Software Manual**

**Digi AccelePort Family Device Driver for Microsoft Windows 95** 92000273 Rev A

AccelePort and the Digi logo **polyton** are either trademarks or registered trademarks of Digi International Inc. in the United States and/or other countries.

**Xe**, **4e**, **8e**, **Xr**, **4r**, **8r**, **Xr 920**, **4r 920**, **8r 920**, **Xem** and **PORTS** are trademarks of Digi International Inc.

Microsoft, Windows and Windows 95 are either trademarks or registered trademarks of Microsoft Corporation in the United States and/or other countries.

All other brand and product names may be the trademarks of their respective holders.

#### © Digi International Inc. 1997 All Rights Reserved

Information in this document is subject to change without notice and does not represent a commitment on the part of Digi International.

Digi provides this document "as is", without warranty of any kind, either expressed or implied, including, but not limited to, the implied warranties of fitness or merchantability for a particular purpose. Digi may make improvements and/or changes in this manual or in the product(s) and/or the program(s) described in this manual at any time.

This product could include technical inaccuracies or typographical errors. Changes are periodically made to the information herein; these changes may be incorporated in new editions of the publication.

# **Table of Contents**

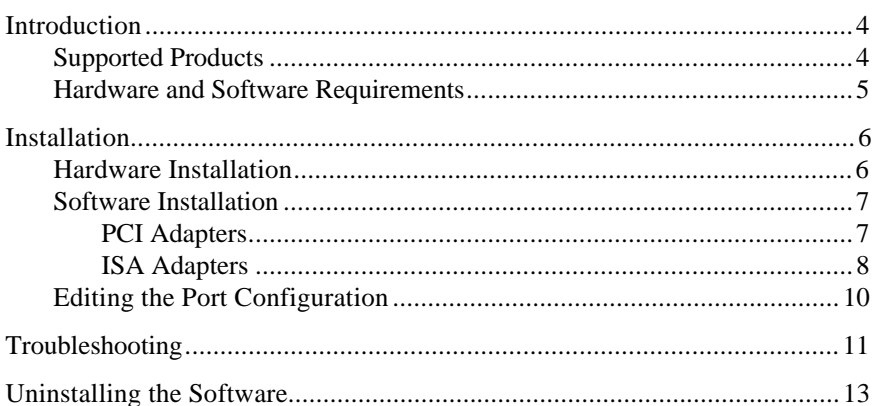

## **Introduction**

This manual provides the information you need to install, configure and operate Digi AccelePort® asynchronous serial communications adapters in the Microsoft® Windows® 95 environment. The accompanying diskette contains all of the files required to install and configure the device driver software.

The Digi device driver for Windows 95 is a VCOMM Port Driver, and supports all applications which use the Windows® COMM API. This includes Dial Up Networking, Microsoft FAX and many other Windows communications applications. This device driver does not support virtual UARTs or Interrupt 14h BIOS commands.

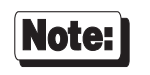

See the file **README95.WRI** on the distribution diskette for installation notes and other information not available at this manual's press time.

### **Supported Products**

The Windows 95 device driver package supports the following AccelePort adapters:

- $\operatorname{Kr}^{\mathbb{N}}$  ISA,  $\operatorname{Kr}^{\mathbb{N}}$  PCI,  $\operatorname{Xr}$  920<sup>™</sup> ISA and  $\operatorname{Xr}$  920<sup>™</sup> PCI four and eight port adapters
- $Xe^{m}$  two, four and eight port adapters
- $\mathbf{Xem}^{\mathbb{M}}$  ISA and  $\mathbf{Xem}^{\mathbb{M}}$  PCI host adapters

### **Hardware and Software Requirements**

- One or more Digi AccelePort serial communications adapters (AccelePort Xr/Xr 920, AccelePort Xe or AccelePort Xem)
- Microsoft Windows 95
- One or more application programs, such as the Windows Terminal program or PROCOMM PLUS for Windows, which support Windows COMM API calls

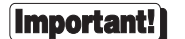

The MS-DOS device driver for Digi intelligent communications adapters must *not* be loaded. Look in your **CONFIG.SYS** file for the following line:

**DEVICE=C:\DIGI\XIDOS5.SYS**

If present, either delete it, or disable it by inserting "**REM**" (for "remark") at the beginning of the line:

**REM DEVICE=C:\DIGI\XIDOS5.SYS**

# **Installation**

### **Hardware Installation**

Before proceeding with the software installation for the Microsoft Windows device driver, you must first install the adapter(s) according to the instructions in the *Installation Guide* for your adapter.

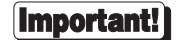

When installing multiple PCI adapters, it is necessary to install and configure them one at a time to insure that the correct parameters are applied to each adapter.

If you move a PCI adapter from one slot to another, you will need to remove the adapter installation and reinstall the driver with the adapter in the new slot.

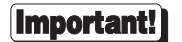

*Before attempting to install the Windows Device driver, be sure to run the User Diagnostics to verify that the adapter is working correctly. See the* Installation Guide *for your adapter for details.*

### **Software Installation**

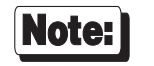

*Do not run SETUP to install the Windows 95 device driver.*

#### **PCI Adapters**

- **1.** Start Windows 95. Windows 95 will detect the new adapter and display the message "**New Hardware Found**". This message will be followed by "Windows has found new hardware and is installing the software for it."
- **2.** At the prompt to "**Select which driver you want to install…**", select "**Driver from disk provided by hardware manufacturer**" and click **OK**. Specify the driver file location and click **OK** again.

The message "Building driver database information file" will appear briefly.

If you are installing an AccelePort Xr PCI, you will be prompted to specify which adapter (4r or 8r) you have installed (if your adapter is an Xr 920 PCI, this is determined automatically by the configuration software).

**3.** The **Ports Configuration** property page will now be displayed for you to view the assigned port names. For an Xem adapter, you will need to configure the PORTS<sup>™</sup> modules that are connected to your adapter. Online help is available for more information. When finished, click **OK**.

The Digi software is now installed. To activate it, restart your computer.

#### **ISA Adapters**

#### **Add the New Hardware to Windows 95:**

- **1.** Start Windows 95.
- **2.** From the Windows 95 Control Panel, start the **Add New Hardware** wizard.
- **3.** Click **Next** to begin installing new hardware.
- **4.** You will be asked: "Do you want Windows to search for your new hardware?" Select **No**, then click on **Next**.
- **5.** Highlight the **Other Devices** hardware type, then click on **Next** (on subsequent installs you will be able to select "**Digi Intelligent Async Adapter**" for the hardware type).
- **6.** Click on **Have Disk**.
- **7.** On the **Install from Disk** applet, enter the drive or directory location of the Digi Windows 95 driver files, then click on **OK**.
- **8.** A list of Digi adapter choices will appear. Select your adapter from the list and click on **Next**.
- **9.** Write down or print the displayed list of hardware settings. If you need to, you can adjust these settings later by using the Device Manager in the System control panel (look for the device under the "Digi Intelligent Async Adapter" hardware type). *If the hardware settings are not displayed, see the troubleshooting tips starting on page 11.*
- **10.** Click **Next**. The driver files will be copied to your system. The message, "Building driver database information file," will appear briefly.
- **11.** The **Ports Configuration** property page will be displayed for you to view and edit the assigned port names. For an Xem adapter, you will need to configure the PORTS modules that are connected to your adapter. On-line help is available for more information. When you are finished, click **OK**.
- **12.** Click **Finish**.
- **13.** A **System Settings Change** applet will ask whether you want to shut down your computer now. Click on **No**.

#### **Edit the Assigned Hardware Resources and Enable Ports:**

- **1.** From the Windows 95 Control Panel, start the **System** wizard. Select the **Device Manager** tab. If you "**view devices by type**", the Digi device will be listed under "**Digi Intelligent Async Adapters**". Highlight the Digi adapter entry and select **Properties**.
- **2.** Use the **Resources** property tab to configure the hardware resources for your adapter. Online help is provided.

The Digi software is now installed. To activate it, restart your computer.

### **Editing the Port Configuration**

If you need to edit the configuration of the attached ports, follow the steps below:

- **1.** From the Windows 95 Control Panel, start the **System** wizard. Select the **Device Manager** tab. If you "**view devices by type**", the Digi device will be listed under "**Digi Intelligent Async Adapters**". Highlight the Digi adapter entry and select **Properties**.
- **2.** Select the Port Configuration tab. Online help is available for more information.

# **Troubleshooting**

#### **Problem**

Under **Windows 95**, when I attempt to install an adapter, the "Add New Hardware" wizard displays a warning dialog box which says "You are using other hardware that conflicts with the hardware you are trying to install." This is displayed during the installation at the point when you would normally expect the assigned hardware resources to be displayed.

#### **Causes/Solutions**

Other devices in the system are configured to use the same resource(s) that your adapter needs (for example, a specific memory location).

Continue the software installation. Then start the Hardware Conflict Troubleshooter. The Troubleshooter will offer suggestions on how to resolve the conflict by using the Device Manager. You may need to:

- Disable a conflicting device to free up its resource, or
- Rearrange the resources used by one or more of the devices to free up resources needed by your adapter. For example, if you are using a 64K adapter, you may need to rearrange the memory assigned to other adapters in order to have a 64K block of memory available for your adapter.

#### **Problem**

When I attempt to open a Digi port in **Windows 95**, I get an error message stating that the device driver initialization failed.

#### **Causes/Solutions**

- The configuration of the device driver may not match the configuration of the adapter. Make sure that the I/O port address assigned by Windows 95 matches the address set on the ISA adapter's DIP switches. To view and modify the assigned I/O port, use the System Device Manager. Highlight the Digi adapter entry. Select Properties, then display the Resources property page.
- Verify that the assigned resources don't conflict with the resources of another device. To view the resources in use in the system, start the System Device Manager. Highlight the "Computer" entry and click on "Properties". Use the buttons to view the assigned IRQs, I/O ports and memory addresses.
- Try reconfiguring the port for a different IRQ or memory address. To modify an assigned resource, use the System Device Manager. Highlight the Digi adapter entry and click on Properties. Use the Resources property page to change the configured IRQ or memory address.
- Try disabling the IRQ. To modify an assigned resource, use the System Device Manager. Highlight the Digi adapter entry and click on Properties. Use the Resources property page to change the configured IRQ. Change the basic configuration to "Basic Configuration 1". If you no longer receive the error message, the selected IRQ may have been in conflict with another device. Either leave the IRQ disabled, or try a different IRQ.

# **Uninstalling the Software**

#### *To remove the driver configuration:*

Use the **System Device Manager** wizard to remove the Digi adapter listed under **Digi Intelligent Async adapters**. This will remove your previous configuration from the Windows 95 registry.

*To completely remove the Digi driver files from your system:*

Delete the following files from the **\win95\system** directory:

**digicfg.dll digicfg.hlp digifep5.vxd digixall.vxd digixem.vxd digienum.vxd**

In the **\win95\inf** directory, delete any **oem\*.inf** file with DIGI in it. Also delete the file **digiport.inf**.

*To completely remove the Digi Intelligent Async device class from your system:*

In the **\win95\system** directory, delete the following files:

```
diginstl.dll
diginstl.hlp
```
Run the regedit program to start the Registry Editor. Step through the registry tree to highlight the branch:

HKEY\_LOCAL\_MACHINE\System\CurrentControlSet\Services\Class\ DigiAsync.

Delete this branch by selecting "Edit" from the menubar, then "Delete" from the pulldown menu.